#### Vodnik za hitri začetek

Ste šele začeli uporabljati Microsoft Teams za izobraževanje? Uporabite ta vodnik za učenje osnov.

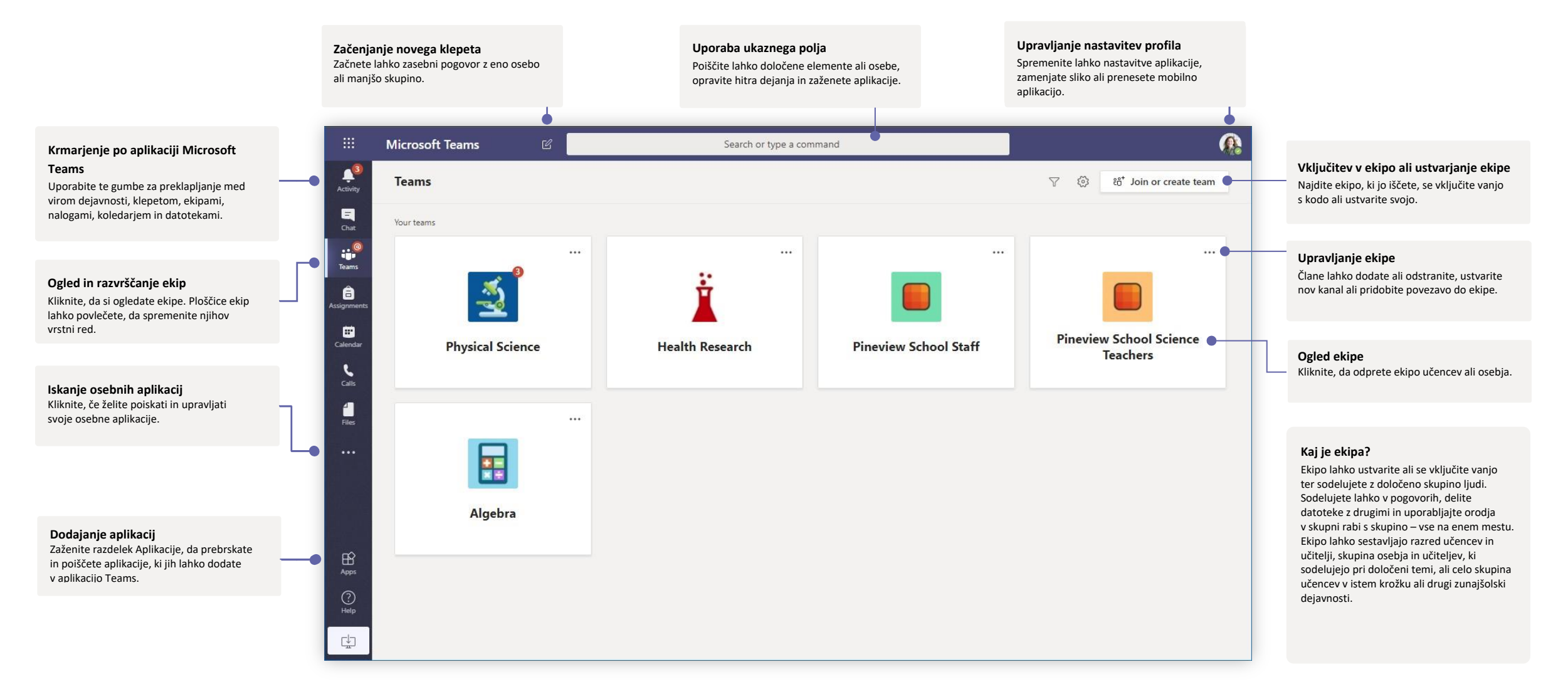

#### Ekipe razredov

Z ekipami razredov so vam na voljo posebne funkcije, zasnovane za poučevanje in učenje

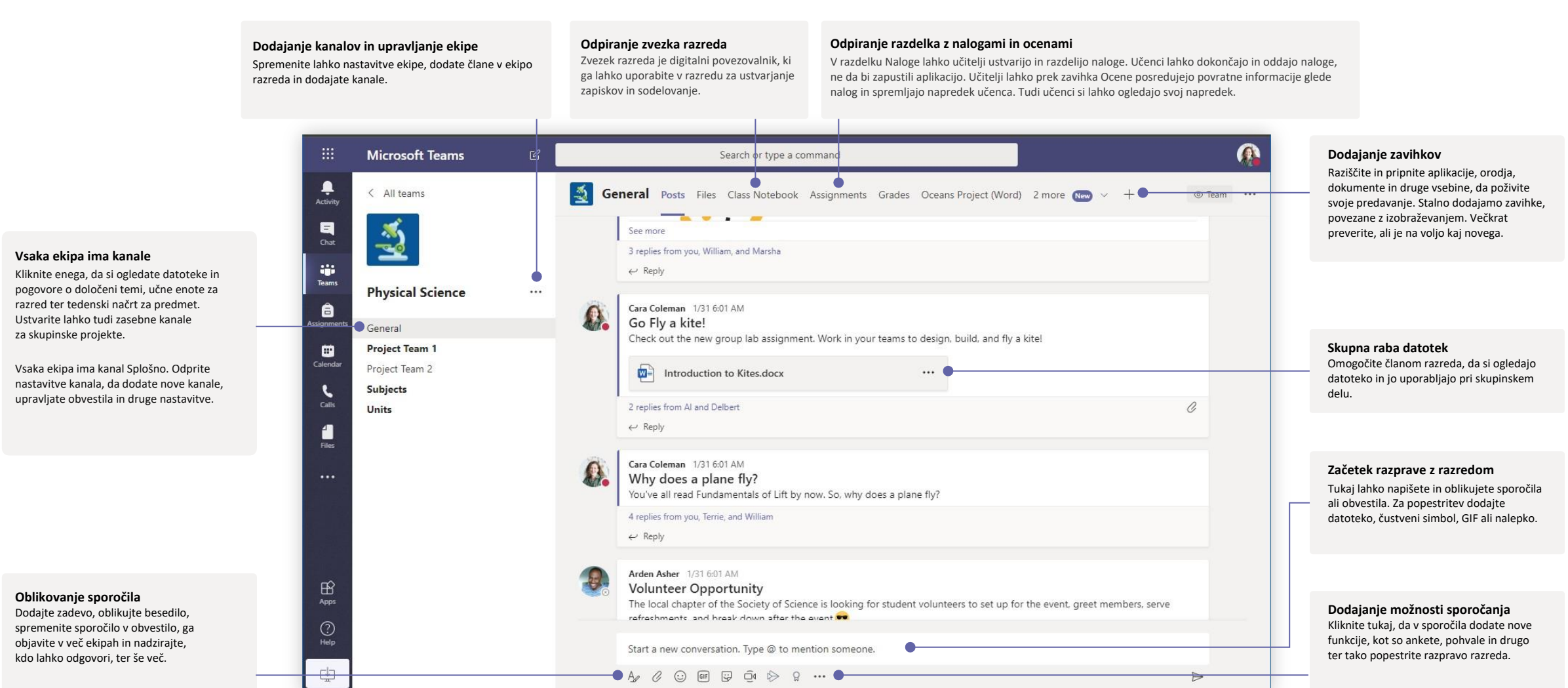

# **Microsoft Teams za izobraževanje Microsoft** večinformacijo aplikaciji Teams

#### Načrtovanje sestanka z ekipo ali razredom

Izvajajte predavanja, sestanke z osebjem ali izobraževanja prek spletnih sestankov

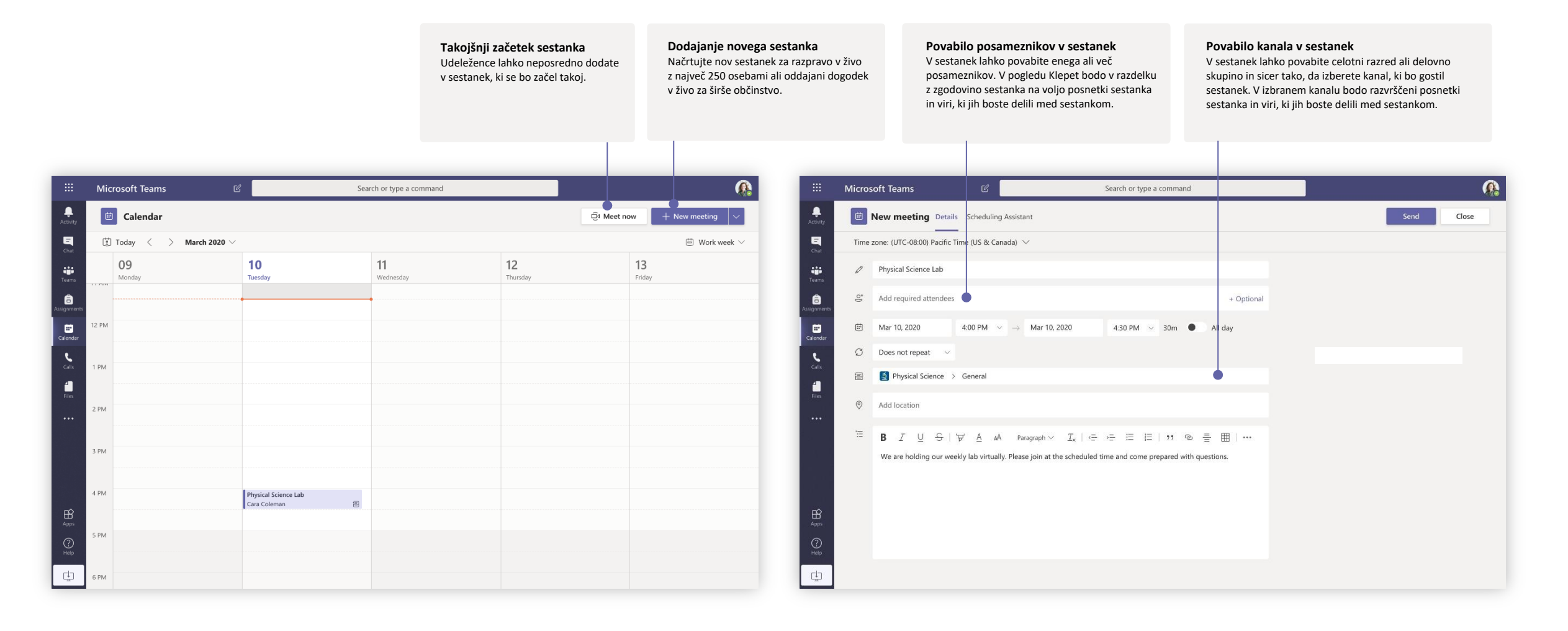

### Načrtovanje sestanka z ekipo ali razredom

Izvajajte predavanja, sestanke z osebjem ali izobraževanja prek spletnih sestankov

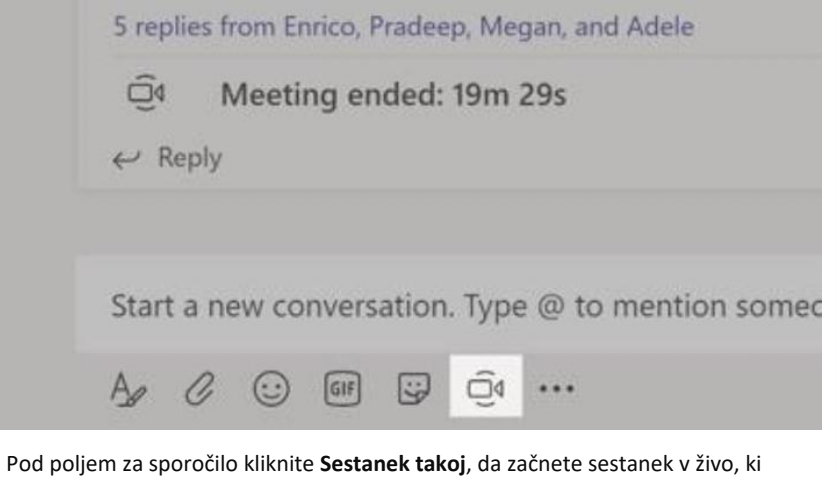

bo potekal v kanalu. Če ob sporočilu kliknete **Odgovori**, bo sestanek priložen v ta pogovor. Če želite začeti ločen sestanek, ki ni povezan s kanalom, upoštevajte navodila na prejšnji strani. Izberite **Koledar > Nov sestanek**.

Osebe lahko povabite v sestanek ali jih prosite, naj se vanj vključijo neposredno iz kanala.

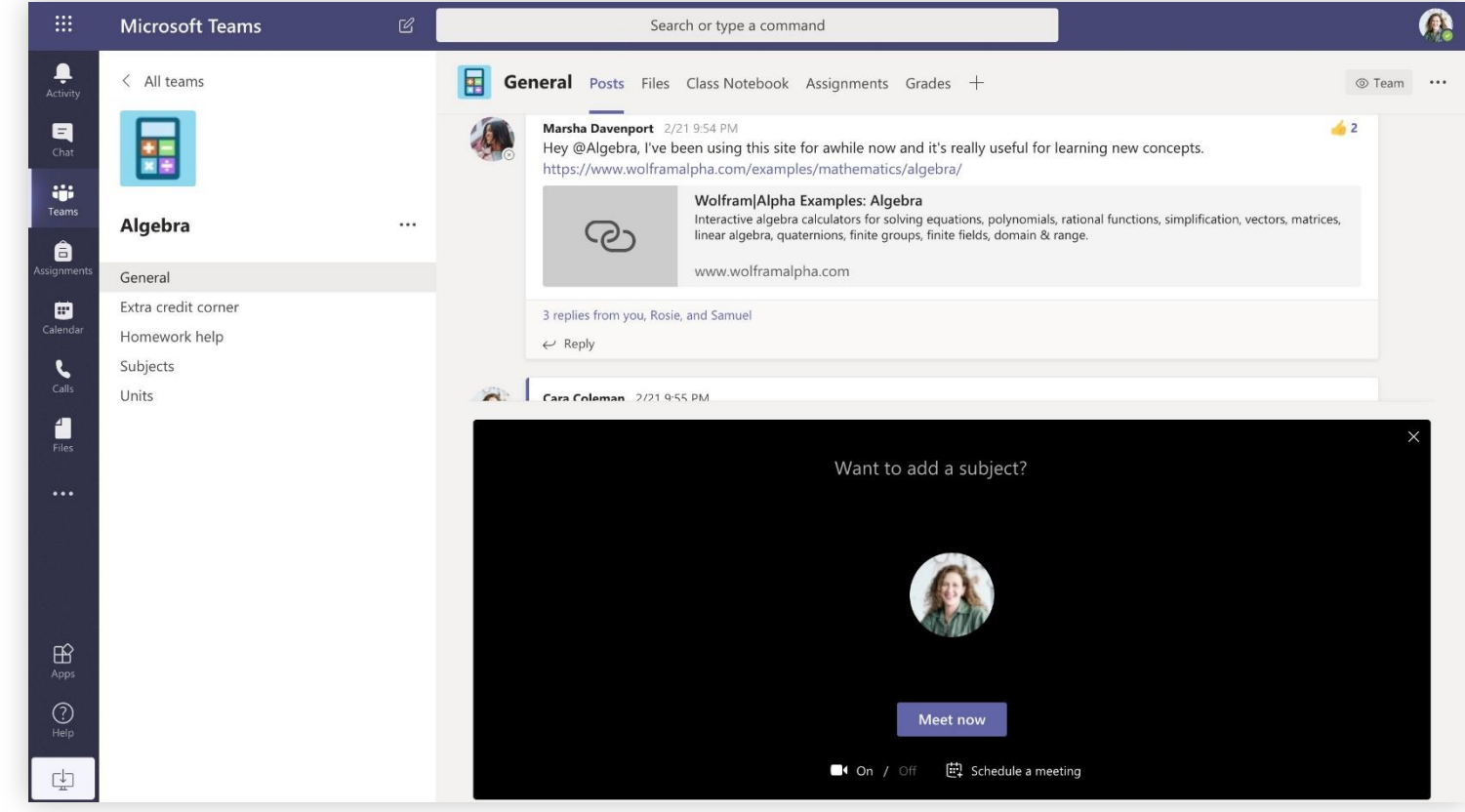

Izberite **Sestanek takoj**, da začnete sestanek takoj, ali **Načrtovanje sestanka**, da ga načrtujete za pozneje. Če sestanek načrtujete za pozneje, si bodo člani kanala v koledarju lahko ogledali povabilo za sestanek.

# **Microsoft Teams za izobraževanje Microsoft** version version version version version version version version version version version version version version version version version version version version version version

### Vključitev v sestanek

Izvajajte predavanja, sestanke z osebjem ali izobraževanja prek spletnih sestankov

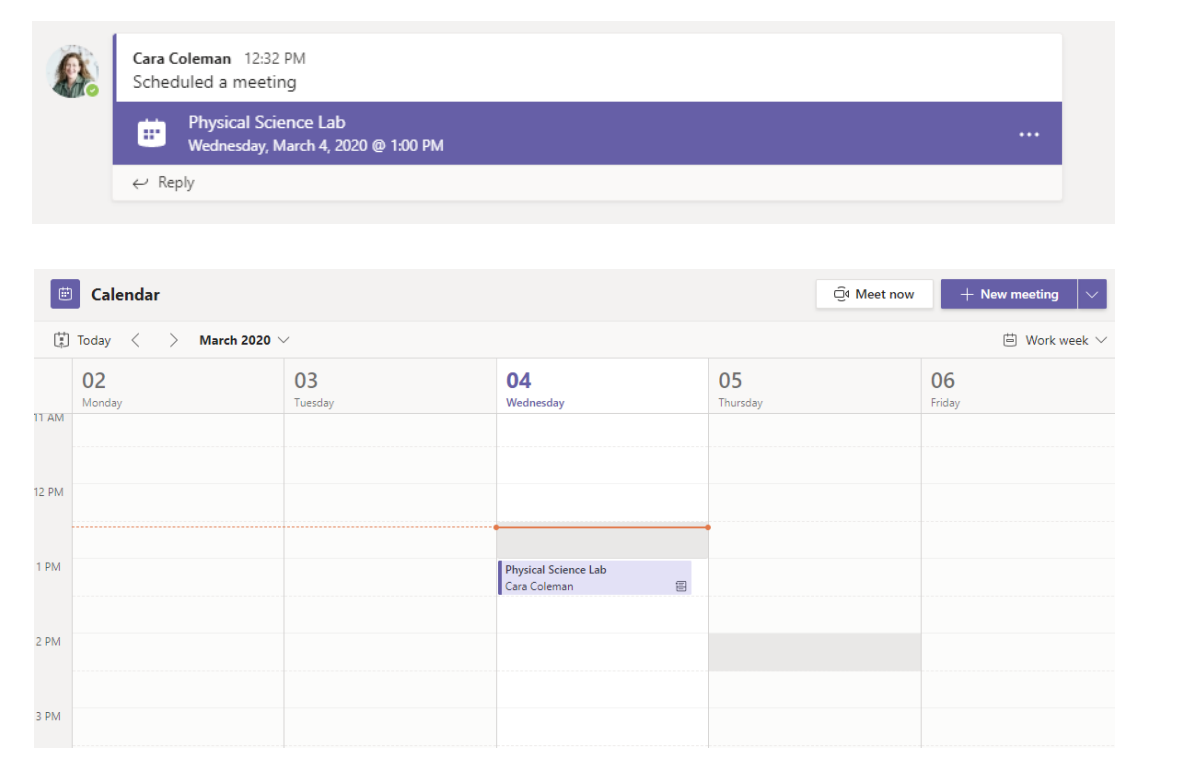

Povabilo v sestanek lahko najdete v kanalu ekipe ali v koledarju aplikacije Teams. **Za vzeranek za vključitev v sestanek odprite sestanek in kliknite Vključitev.** 

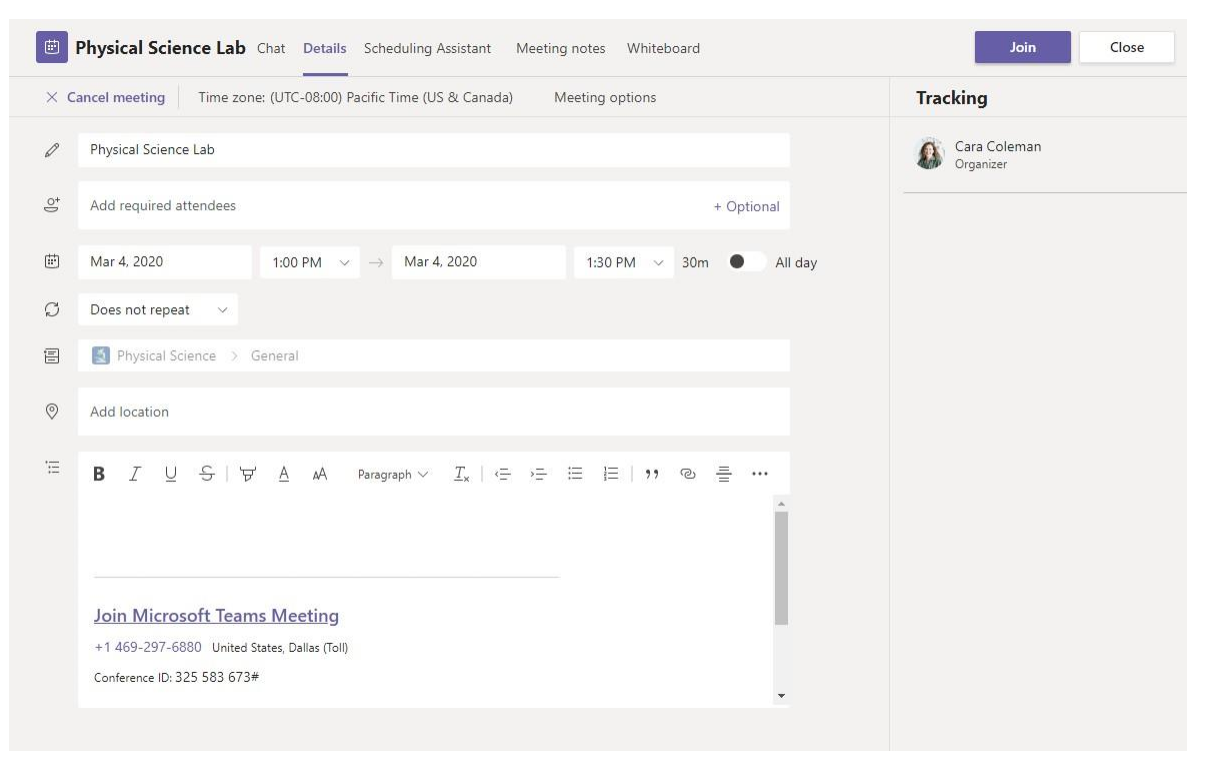

#### Vključitev v sestanek

Izvajajte predavanja, sestanke z osebjem ali izobraževanja prek spletnih sestankov

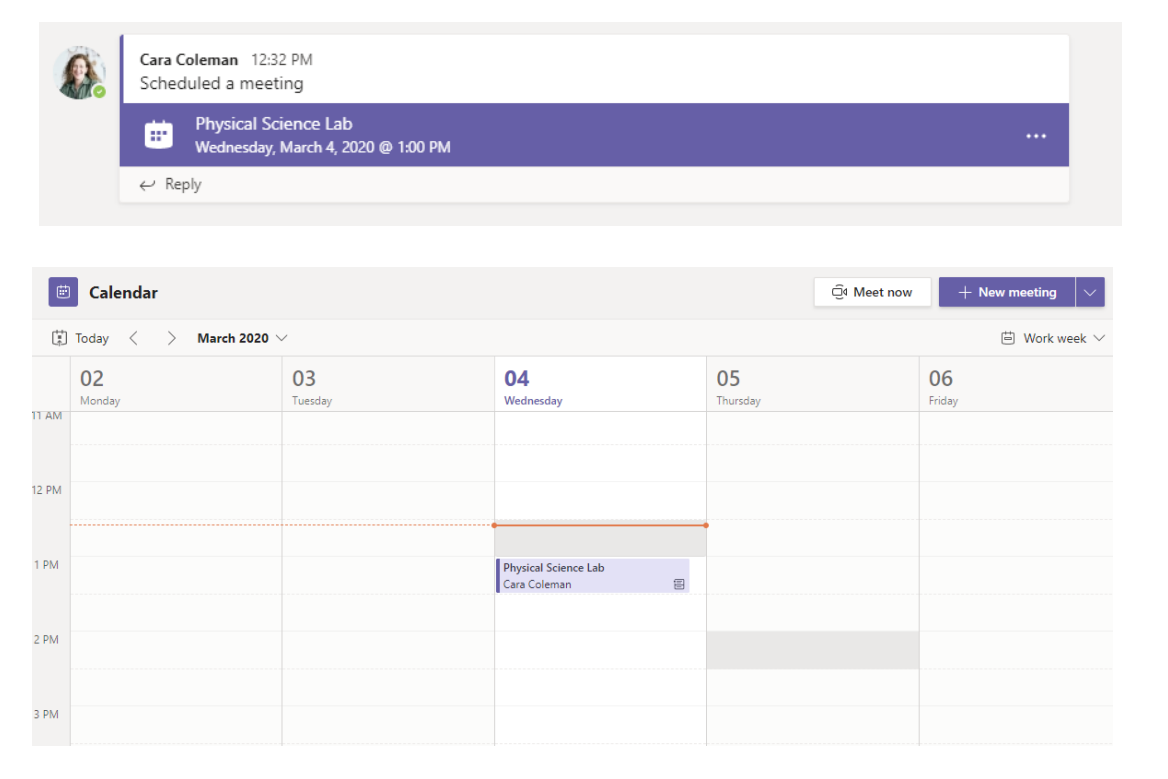

Povabilo v sestanek lahko najdete v kanalu ekipe ali v koledarju aplikacije Teams. Kliknite, da odprete posamezni sestanek, in izberite **Vključitev.**

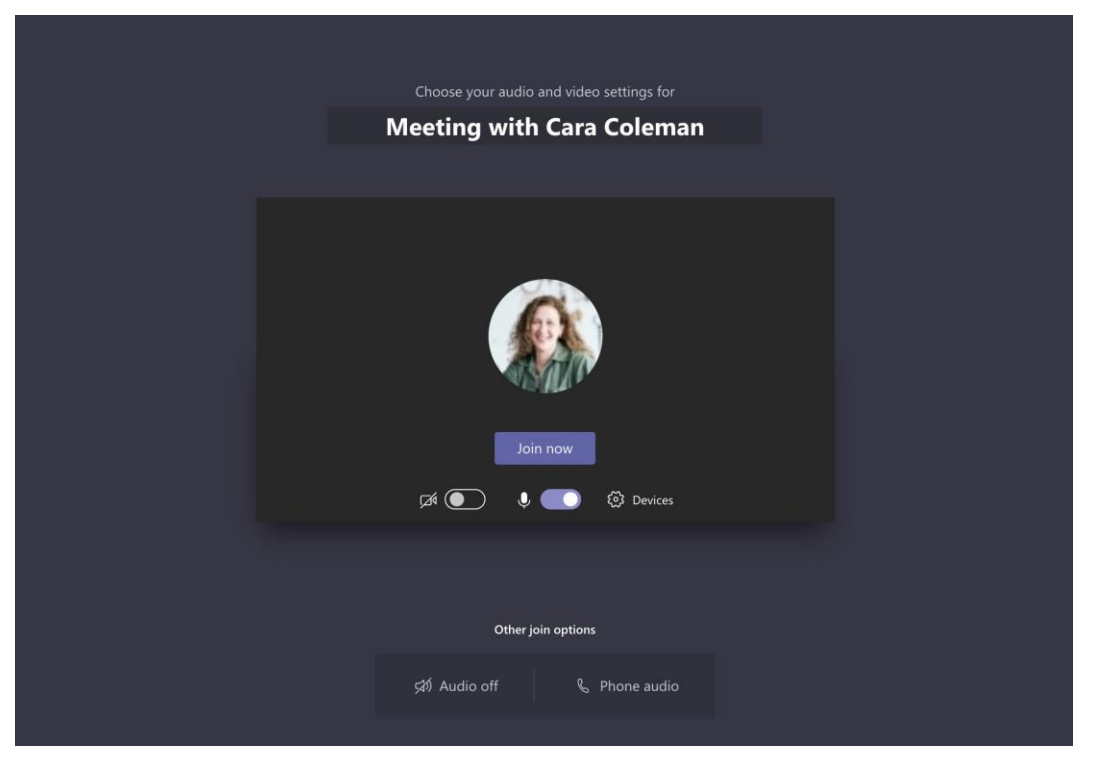

Dobro preverite delovanje zvočnega in videovhoda, vklopite kamero in izklopite zvok mikrofona, da vas bodo slišali. Za vstop v sestanek izberite **Pridruži se zdaj**.

#### Sodelovanje v sestanku

Med spletnim klicem delite svoj video, zvok ali zaslon z drugimi.

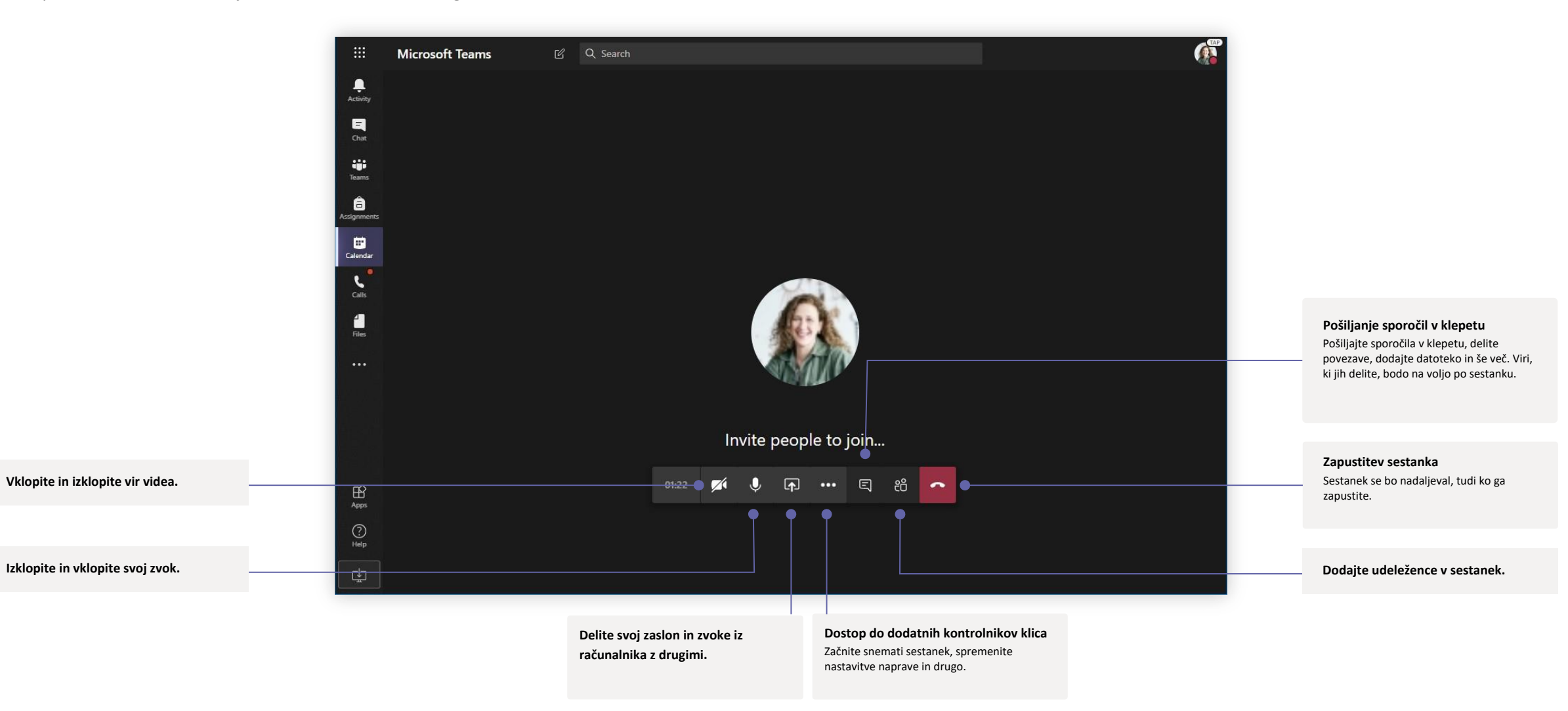

### Naloge

Z vgrajenimi aplikacijami zbirke Office ustvarite učne dejavnosti za učence.

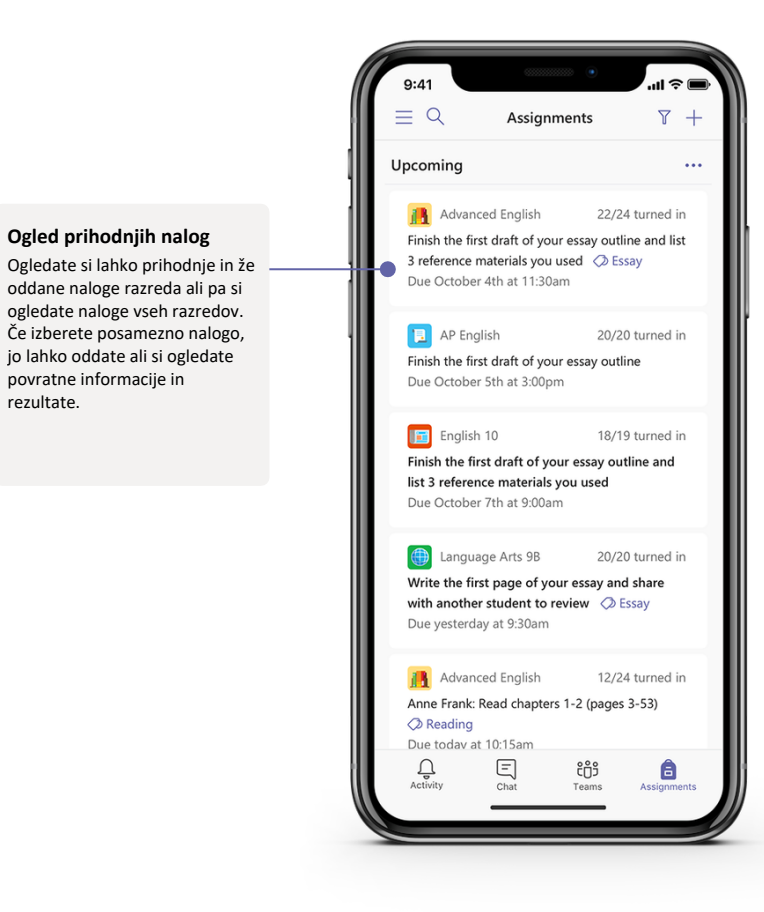

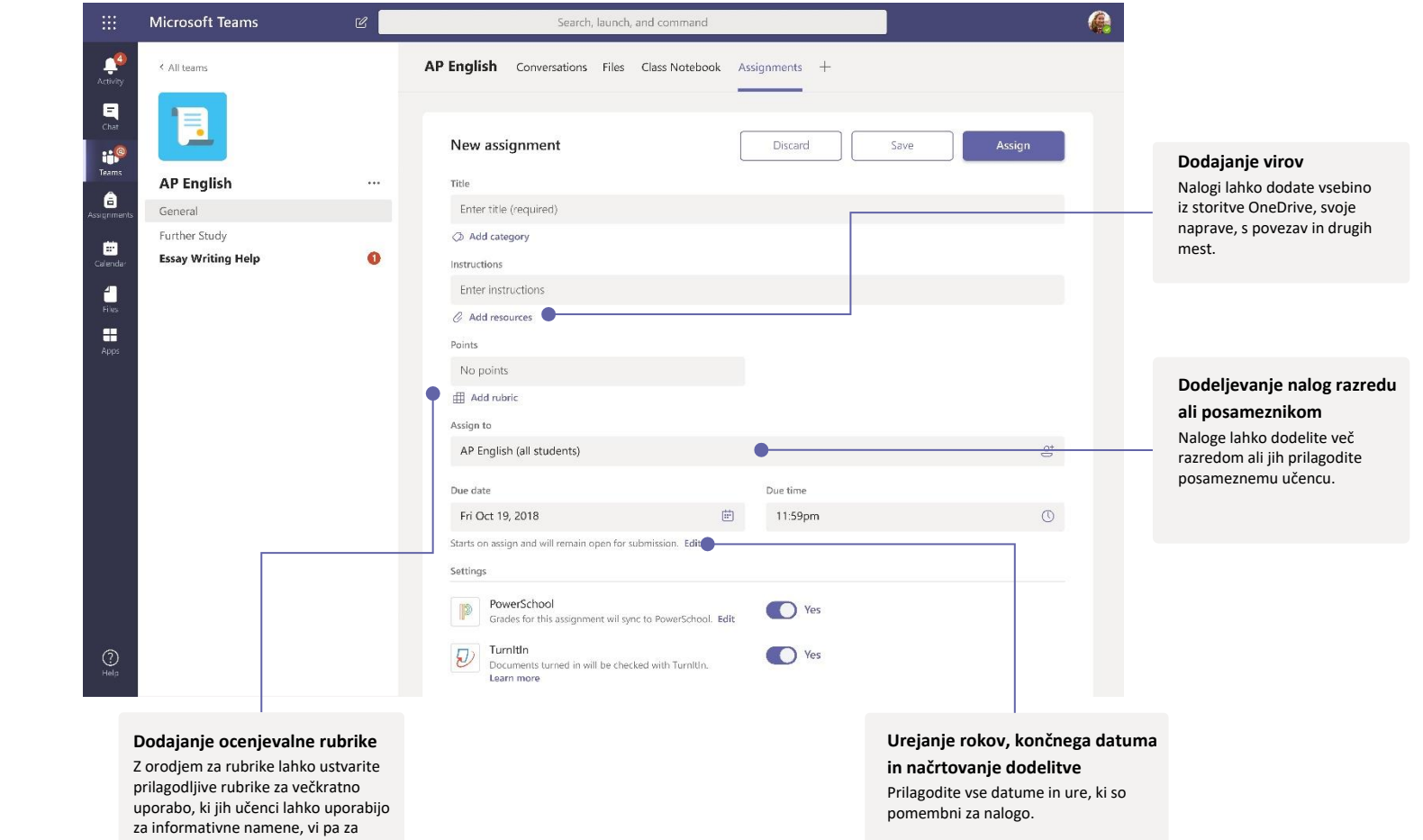

ocenitev njihovega dela.

#### **Ocene**

Na zavihku Ocene posredujte povratne informacije učencem ter ocenjujte in spremljajte njihov napredek.

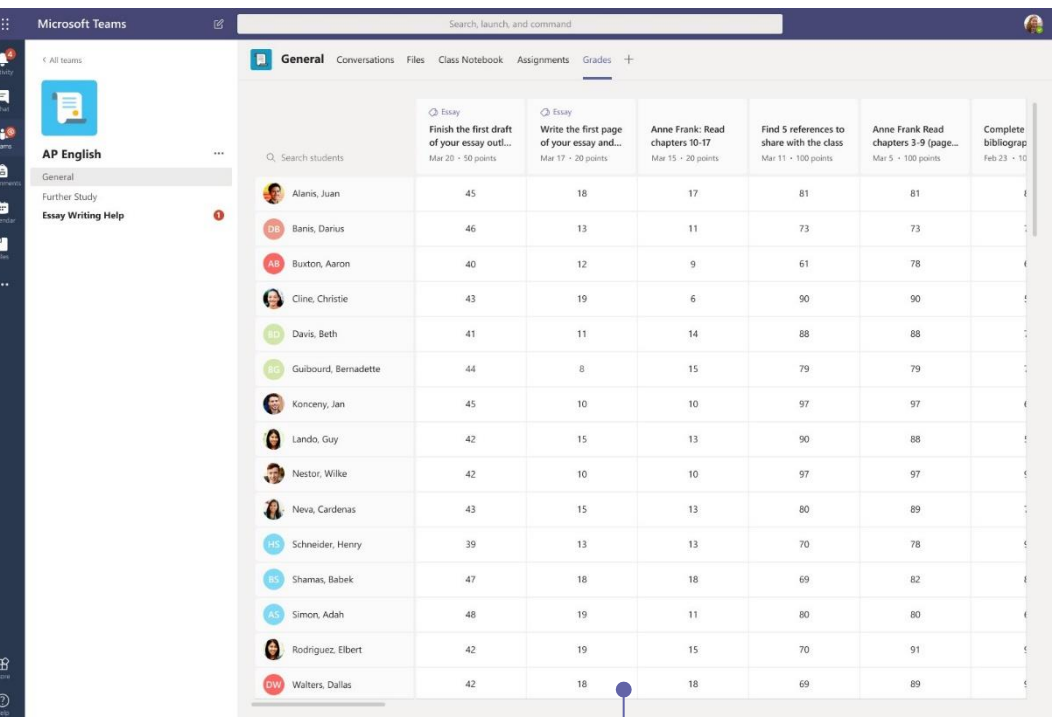

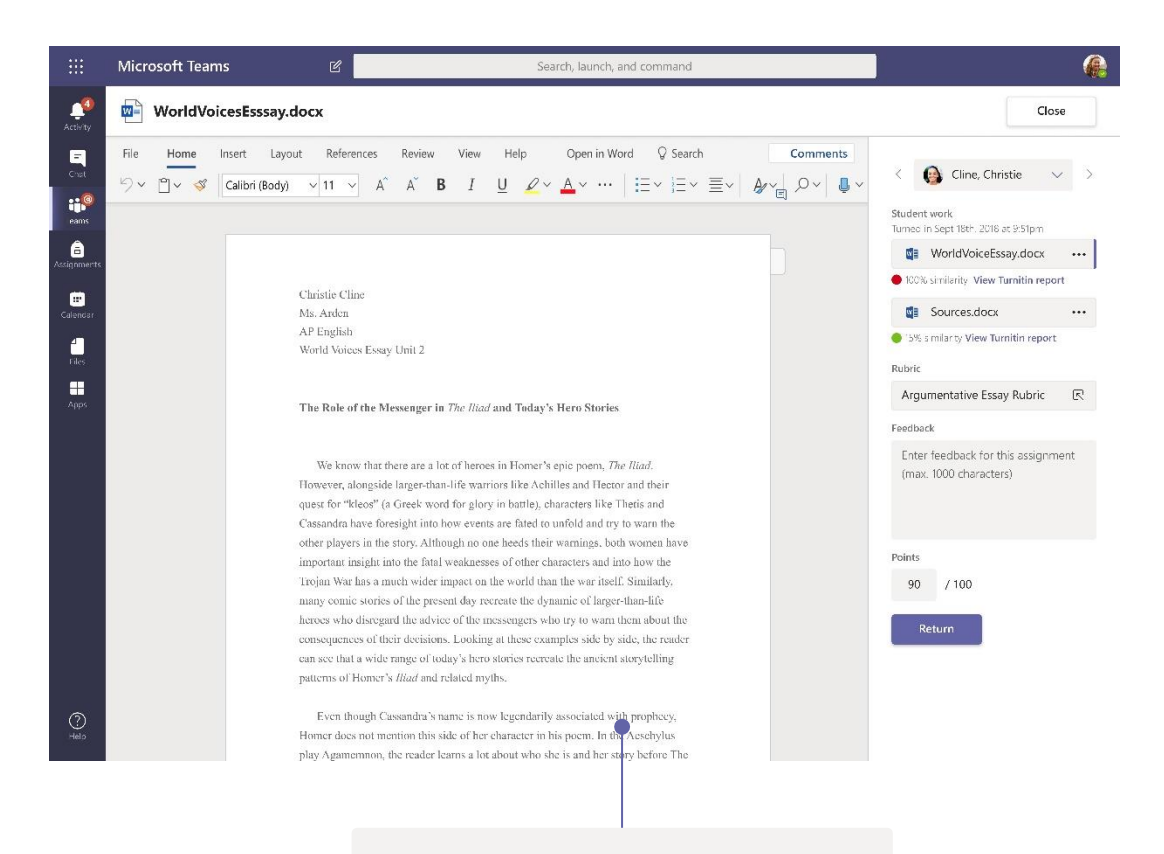

**Pregled in vrnitev nalog z zanko za povratne informacije**  V pogledu za ocenjevanje lahko dodajate komentarje in popravke, ocenjujete na podlagi meril/standardov, preverjate podobnosti in še več.

#### **Prikaz ocen za vse naloge in učence**

Vsaka ekipa razreda ima zavihek Ocene, kjer si lahko ogledate vse naloge hkrati ter spremljate napredek posameznih učencev v razredu.

#### Zvezki OneNote za razred in osebje

Digitalni povezovalnik, ki ga lahko razred ali osebje uporabi za ustvarjanje zapiskov in sodelovanje

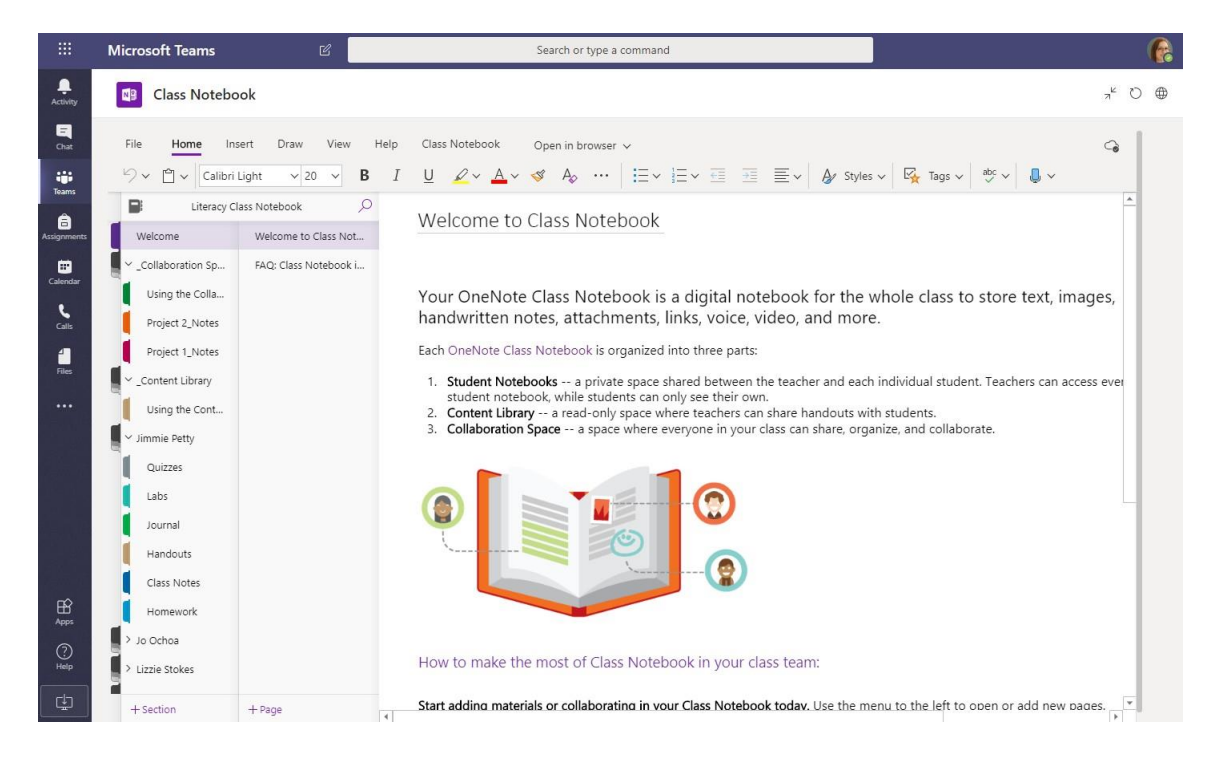

#### **Osebni zapiski, zapiski razreda in sodelovanje**

V funkciji zvezkov OneNote za razred je na voljo osebni delovni prostor za vsakega učenca, knjižnica vsebin za izročke ter prostor za sodelovanje za učne ure in ustvarjalne dejavnosti.

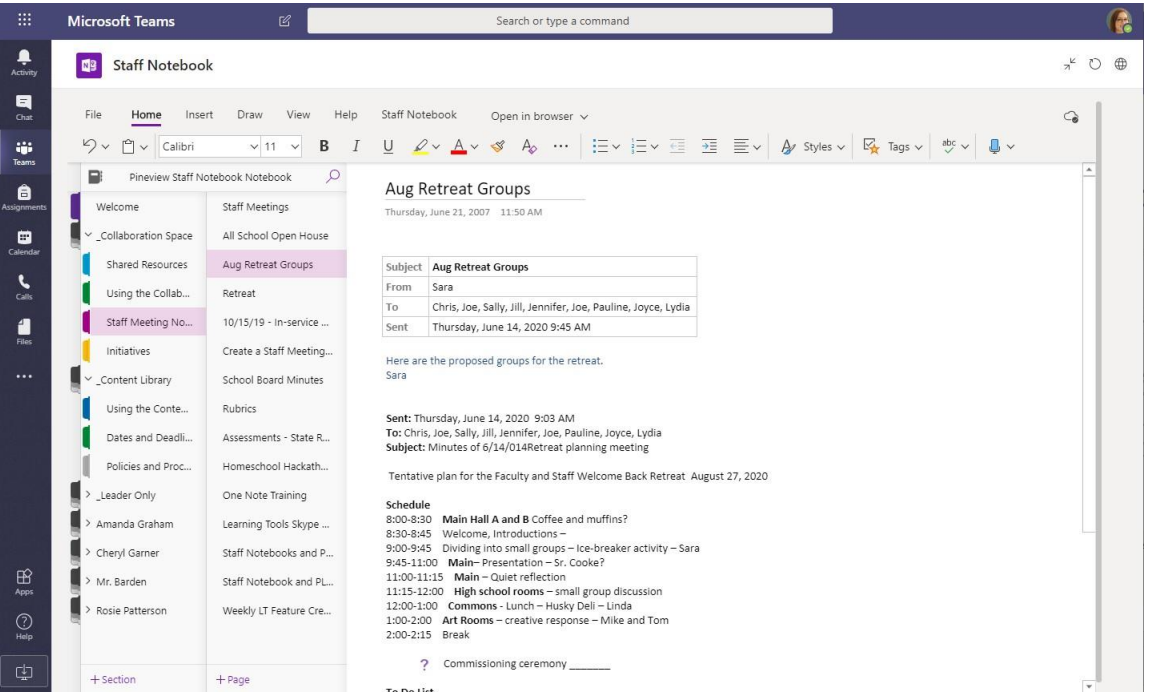

**Odlična funkcija za ustvarjanje zapiskov na sestanku osebja, zbiranje zamisli in beleženje ugotovitev glede razreda** V zmogljivi funkciji zvezkov za osebje storitve OneNote je na voljo osebni delovni prostor za vsakega člana osebja ali učitelja, knjižnica vsebin za informacije v skupni rabi ter prostor za sodelovanje.

 $\triangleright$ 

### Vpis

V operacijskem sistemu Windows kliknite **Začetek** > **Microsoft Teams.** V napravi Mac pojdite v mapo **Applications (Aplikacije)** in kliknite **Microsoft Teams**. Če uporabljate mobilno napravo, tapnite ikono **Teams**. Nato se vpišite s šolskim e-poštnim naslovom in geslom.

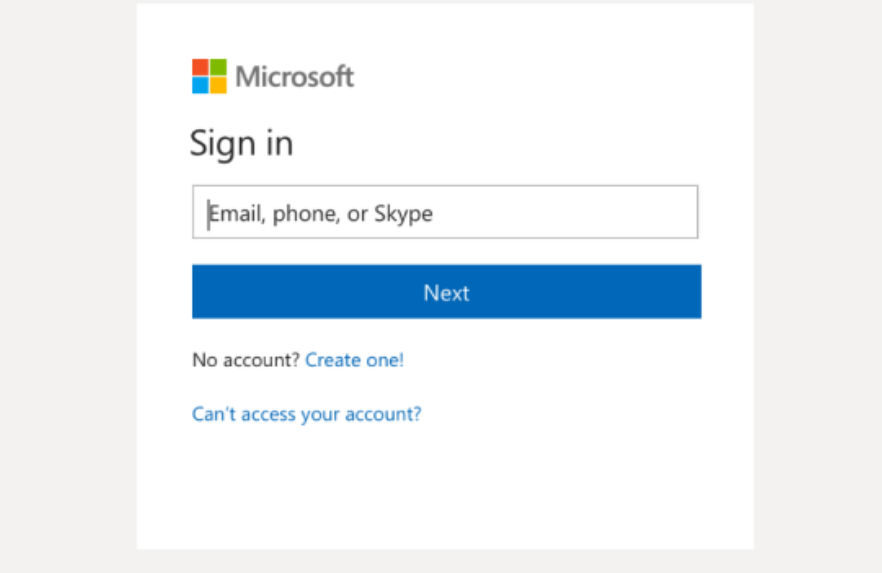

### Začetek pogovora

S celotno ekipo ... kliknite **Teams**, izberite ekipo in kanal, napišite sporočilo ter kliknite **Pošlji**.

S posameznikom ali skupino ... kliknite **Nov klepet**, v polje **Za** vnesite ime osebe ali skupine, napišite sporočilo in kliknite **Pošlji**.

Start a new conversation, use @ to mention someone

 $\begin{picture}(60,6) \put(0,0){\vector(0,1){30}} \put(15,0){\vector(0,1){30}} \put(15,0){\vector(0,1){30}} \put(15,0){\vector(0,1){30}} \put(15,0){\vector(0,1){30}} \put(15,0){\vector(0,1){30}} \put(15,0){\vector(0,1){30}} \put(15,0){\vector(0,1){30}} \put(15,0){\vector(0,1){30}} \put(15,0){\vector(0,1){30}} \put(15,0){\vector(0,1){30}} \put(15,0){\vector(0,$ 

#### Poživitev objav v kanalu

Ustvarjajte obvestila in objave za razred. Uredite objavo, da pritegnete pozornost učencev, nadzorujte, kdo lahko odgovori, in objavljajte v več kanalih.

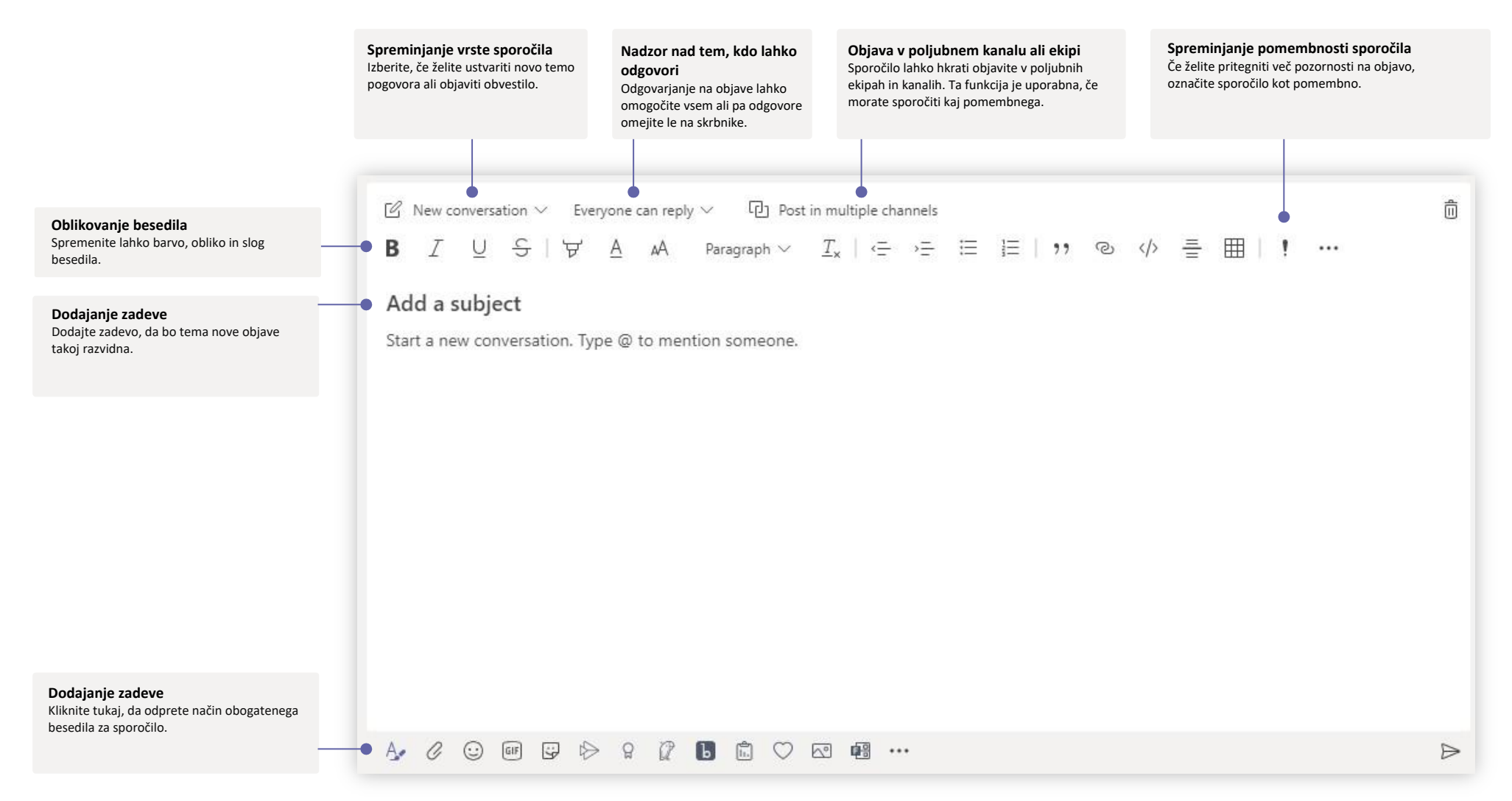

### Opravljanje videoklicev in zvočnih klicev

Če želite poklicati nekoga iz klepeta, kliknite **Videoklic** ali **Zvočni klic**. Če želite poklicati številko, na levi strani kliknite **Klici** in vnesite telefonsko številko. Na istem območju si oglejte zgodovino klicev in glasovno pošto.

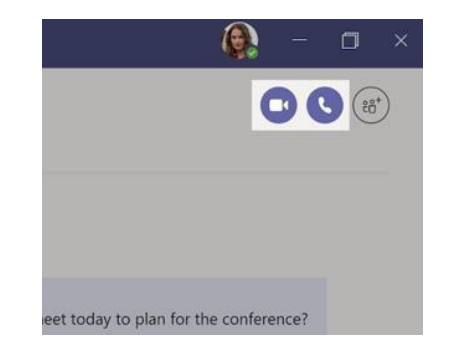

### Odgovarjanje v pogovoru

Pogovori v kanalu so po datumu razvrščeni v nit pogovora. Poiščite nit, v kateri želite odgovoriti, in kliknite **Odgovori**. Napišite sporočilo in kliknite **Pošlji**.

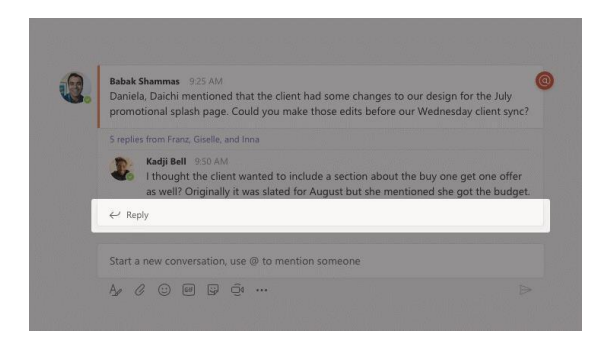

### @omemba nekoga

Če želite pritegniti pozornost nekoga, vnesite **@** in nato ime osebe (ali izberite ime na seznamu, ki se prikaže). Vnesite **@team**, da pošljete sporočilo vsem v ekipi, ali **@channel**, da obvestite vse, ki so dodali kanal med priljubljene.

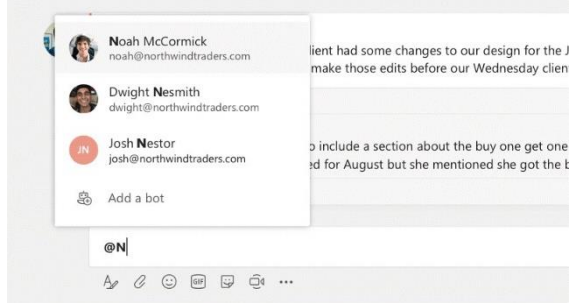

### Dodajanje čustvenega simbola, mema ali GIF-a

Pod poljem za vnašanje sporočila kliknite **Nalepka**, nato pa izberite meme ali nalepko iz ene od kategorij. Na voljo so tudi gumbi za dodajanje čustvenih simbolov in GIF-ov. Za še več zabave v polje za iskanje GIF-ov vnesite MicrosoftEDU!

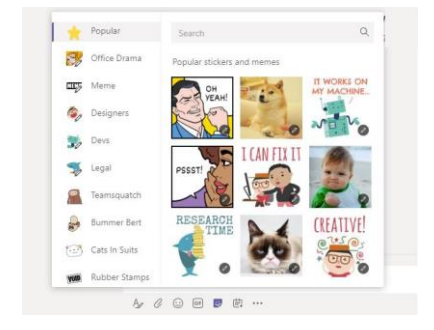

### Ohranjanje nadzora

Na levi kliknite **Dejavnost**. V razdelku **Vir** so prikazana vsa obvestila in vse, kar se je nedavno zgodilo v kanalih, ki jih spremljate. Tukaj bodo prikazana tudi obvestila o nalogah.

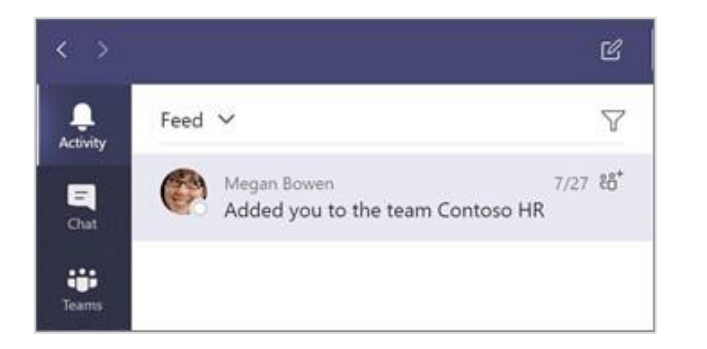

### Dodajanje zavihka v kanal

Pri zavihkih na vrhu kanala kliknite +, želeno aplikacijo, nato pa upoštevajte pozive. Če ne vidite želene aplikacije, uporabite **Iskanje**.

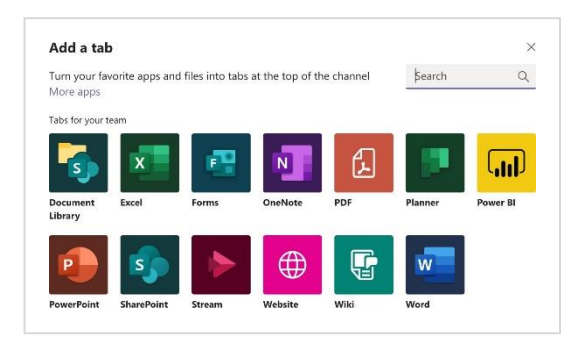

## Deljenje datoteke z drugimi

Pod poljem za vnašanje sporočila kliknite **Priloži**, izberite lokacijo datoteke in nato želeno datoteko. Naložili boste lahko kopijo, z drugimi delili povezavo ali na drugačen način omogočili skupno rabo, kar je odvisno od lokacije datoteke.

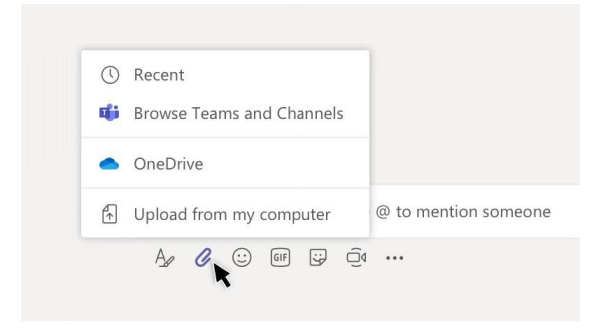

### Delo z datotekami

Za ogled vseh datotek, ki ste jih delili v ekipah, na levi kliknite **Datoteke**. Za ogled vseh datotek, ki so deljene v tem kanalu, na vrhu kanala kliknite **Datoteke**. Če si želite ogledati, kaj lahko storite z datoteko, ob datoteki kliknite **Več možnosti ...** V kanalu lahko datoteko v trenutku spremenite v zavihek na vrhu.

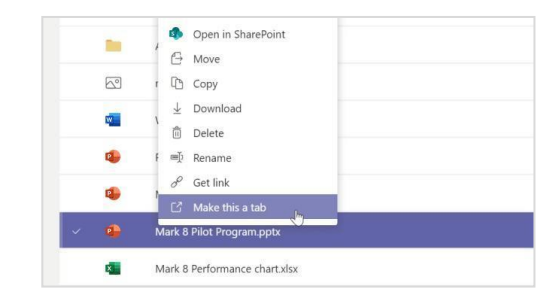

### Iskanje stvari

V ukazno polje na vrhu aplikacije vnesite iskalni niz in pritisnite tipko Enter. Nato izberite zavihek **Sporočila, Osebe** ali **Datoteke**. Izberite element ali kliknite **Filter**, da zožite rezultate iskanja.

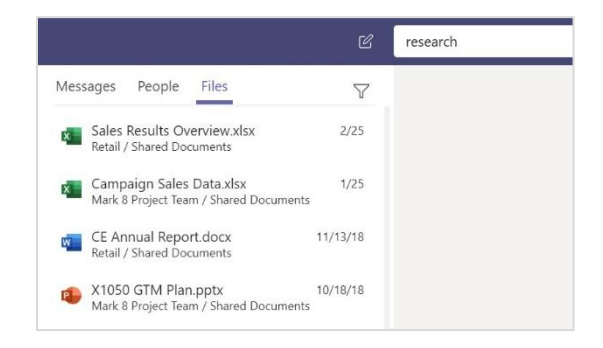

### Iskanje osebnih aplikacij

Za ogled osebnih aplikacij kliknite **Več dodanih aplikacij**. Tukaj jih lahko odprete ali odstranite. V možnosti **Aplikacije** lahko dodate več aplikacij. Te aplikacije zagotavljajo skupni in globalni prikaz te vrste vsebine.

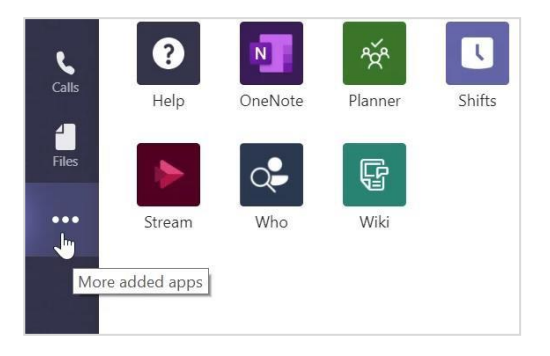

# Dodajanje aplikacij

Na levi kliknite **Aplikacije**. Tukaj lahko izberete aplikacije, ki jih želite uporabljati v aplikaciji Teams, določite ustrezne nastavitve in uporabite možnost **Dodaj**.

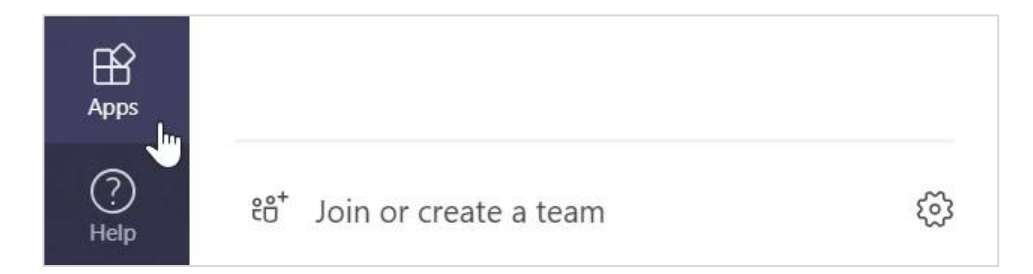

## Naslednji koraki v aplikaciji Microsoft Teams

Pridobite navodila za poučevanje in učenje z aplikacijo Teams. Do tem pomoči in usposabljanj lahko dostopate tudi prek ikone Pomoč v aplikaciji Teams.

**[Članki](https://support.office.com/en-us/article/microsoft-teams-5aa4431a-8a3c-4aa5-87a6-b6401abea114?ui=en-US&rs=en-US&ad=US)** z navodili za poučevanje v aplikaciji Teams.

Enourni spletni tečaji v Microsoftovem središču za učitelje:

- Kako učitelji uporabljajo aplikacijo Teams v poklicnem življenju? **[Transform](https://education.microsoft.com/en-us/course/9c9f5c11/overview)  [Learning with Microsoft Teams.](https://education.microsoft.com/en-us/course/9c9f5c11/overview)**
- Poučevanje v ekipah razreda **[Crafting a Collaborative Learning Environment with](https://education.microsoft.com/en-us/course/b1e15cfc/overview)  [Class Teams](https://education.microsoft.com/en-us/course/b1e15cfc/overview)**.

### Drugi vodniki za hitri začetek

Če želite prenesti brezplačne vodnike za hitri začetek za druge priljubljene aplikacije, obiščite **https://go.microsoft.com/fwlink/?linkid=2008317.**